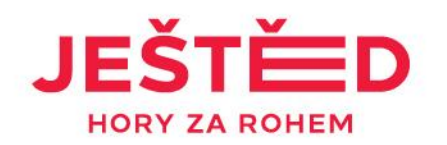

## **Manuál NA LANOVKU S QR KÓDEM**

- Přihlaste se do svého Gopass konta na [www.gopass.travel](http://www.gopass.travel/) nebo udělejte si registraci na [www.gopass.travel](http://www.gopass.travel/)
- Naklikněte nabídku v záložce HORSKÁ STŘEDISKA
- Vyberte z nabídky středisko Ještěd
- Použijte modré proklikové okno Nakupovat
- Zvolte nabídku Výlety lanovkou
- Vyberte druh lístku, typ lístku, termín lístku a osobu/osoby, kterým chcete jednosměrnou nebo obousměrnou jízdenku nakoupit
- Vložte do košíku/přejděte do košíku
- Doplňte z rolovací lišty konkrétní osoby v každé kategorii
- Zaškrtněte souhlas s VOP
- Pokračujte k výběru platební metody, zaplaťte
- Na e-mailovou adresu z Vašeho Gopass konta obratem obdržíte zprávu s PDF přílohou, která obsahuje QR kód.
- Stáhněte PDF přílohu do telefonu/lze také vytisknout
- Před vstupem na lanovku si připravte QR kód pro průchod označeným turniketem

## **NASKENUJ A BĚŽ!**

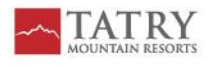